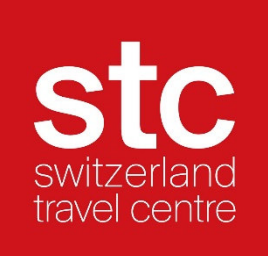

# Manual STC Extranet

Stand Dezember 2022

# Inhaltsverzeichnis

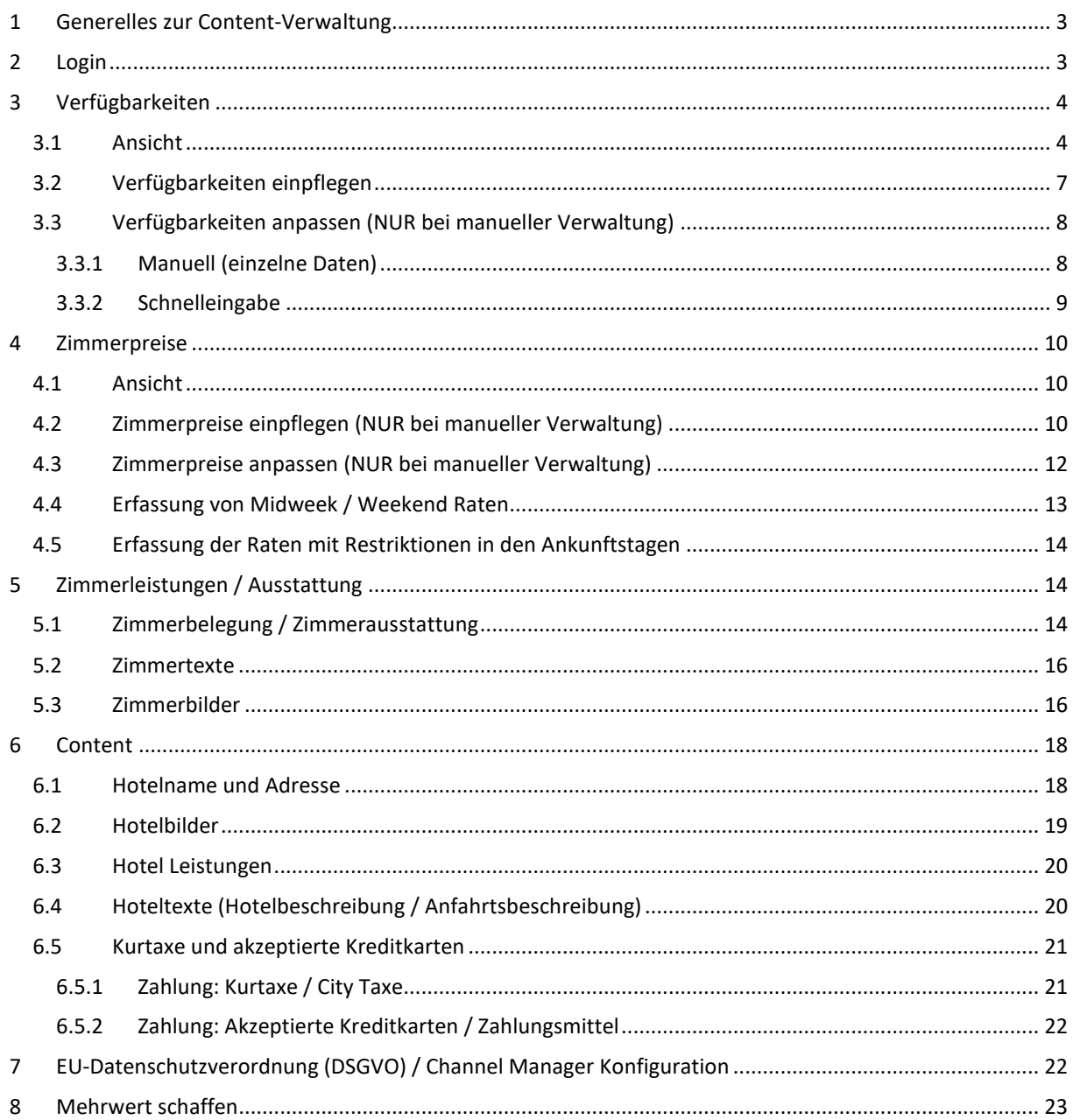

# **1 Generelles zur Content-Verwaltung**

Switzerland Travel Centre bezieht die statischen Hoteldaten, Hotelbilder sowie alle Updates aus der Schweizer Hoteldatenbank https://portal.swisshoteldata.ch. Dort findet die zentrale Datenpflege statt. Stellen Sie sicher, dass dieser Hoteleintrag stets über Ihre aktuellen Informationen verfügt.

Ihren Hoteleintrag in der Schweizer Hoteldatenbank können Sie mit Ihrem Benutzerlogin jederzeit einsehen und Anpassungen vornehmen. Falls Sie das Passwort nicht mehr haben, können Sie über die Telefonnummer 031 370 44 55 oder mittels E-Mail an login@hotelleriesuisse.ch dieses beantragen.

Was muss in der Swisshoteldata.ch-Datenbank verwaltet werden?

- Hotelname und Adressangaben
- Hotelbilder
- Services (Hotel-Information wie z.B. Check-in / Check-out Zeiten)
- Infrastruktur (Hotel / Hotelgelände)
- Infrastruktur (im Ort / Umfeld von 10 km)
- Akzeptierte Zahlungsmittel
- Anzahl Zimmer / Betten

Was muss in der STC-Datenbank weiterhin verwaltet werden?

- Textmaterial (Hotelbeschreibung und Anfahrtsbeschreibung)
- Zimmereinträge (komplett: Zimmerausstattung, Beschreibung und Zimmerbild)
- Verkaufsdaten (Preise und Verfügbarkeiten)

### **2 Login**

Um sich in die STC Datenbank einzuloggen haben Sie zwei Möglichkeiten:

Entweder: https://extranet.stc.ch **Hotel Login** Benutzer ID: Passwort: Weiter

Oder: https://trade.switzerlandtravelcentre.ch/de

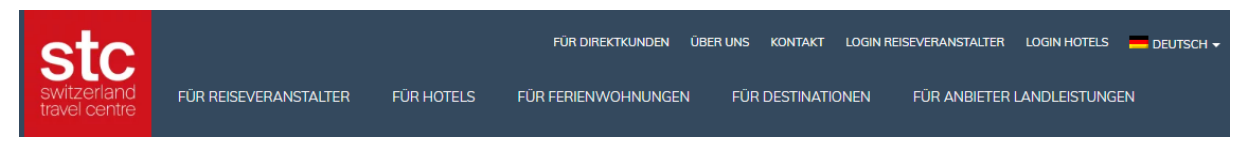

Wählen Sie bitte den Reiter "LOGIN HOTELS" und gelangen danach auf die Hotel Login Maske.

Sobald Sie sich in die STC Datenbank eingeloggt haben erhalten Sie untenstehende Ansicht:

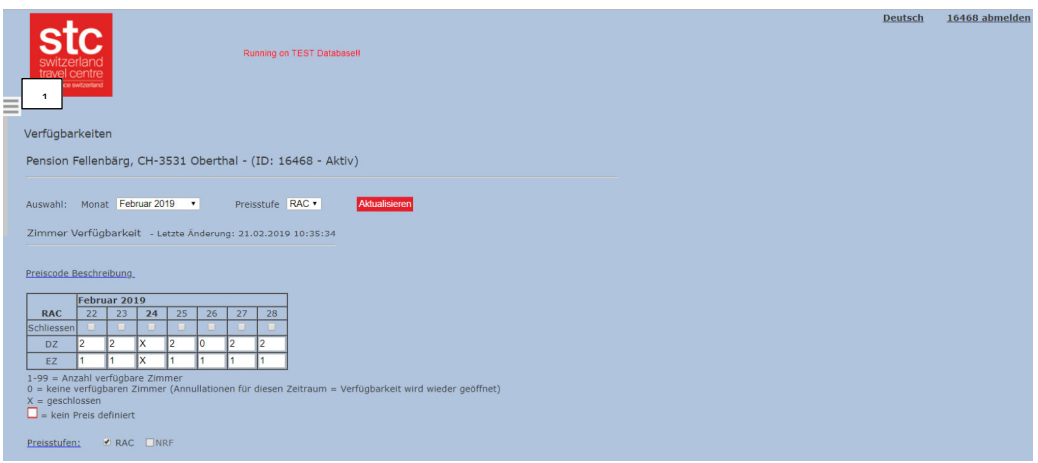

Standardmässig ist die "Menu"-Leiste ausgeblendet.

Die "Menu"-Leiste wird automatisch geöffnet, sobald man den Cursor an den linken Rand bewegt oder den Button zum Öffnen (siehe 1) des Menus mittels Mausklick betätigt.

Die "Menu"-Leiste wird wieder geschlossen, wenn ein Menüpunkt selektiert wird oder in der Content-Seite ein Mausklick erfolgt.

Jederzeit haben Sie die Möglichkeit die Sprachauswahl zu wechseln (Bildmaske oben rechts).

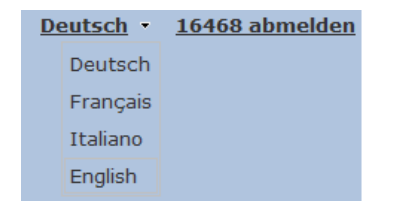

# **3 Verfügbarkeiten**

#### **3.1 Ansicht**

In der Grundmaske vom Menu "Verfügbarkeiten" erhalten Sie eine kurze Übersicht der angelegten Zimmerkategorien für den aktuellen Monat sowie der angelegten Preisstufenkategorien.

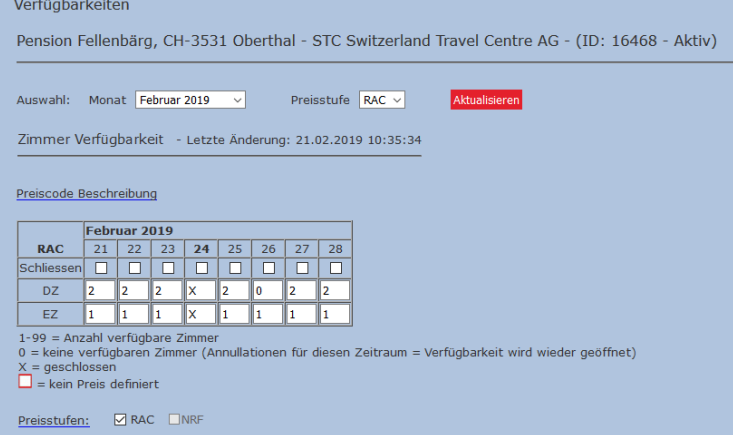

Bei der Auswahl haben Sie jederzeit die Möglichkeit den Monat und die Preisstufe zu verändern.

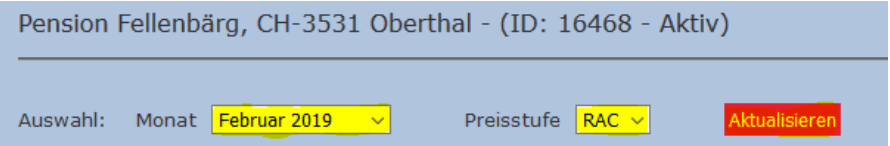

Damit die Maske sich aktualisiert, bestätigen Sie Ihre Auswahl mit dem Button "Aktualisieren".

#### **Gesamtübersicht über 1 Jahr**

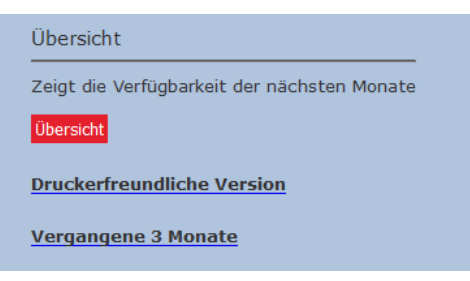

- Zeigt die Verfügbarkeiten der angewählten Preisstufe an.
- Für eine Übersicht in den anderen Preisstufen, Preisstufe auswählen und aktualisieren.

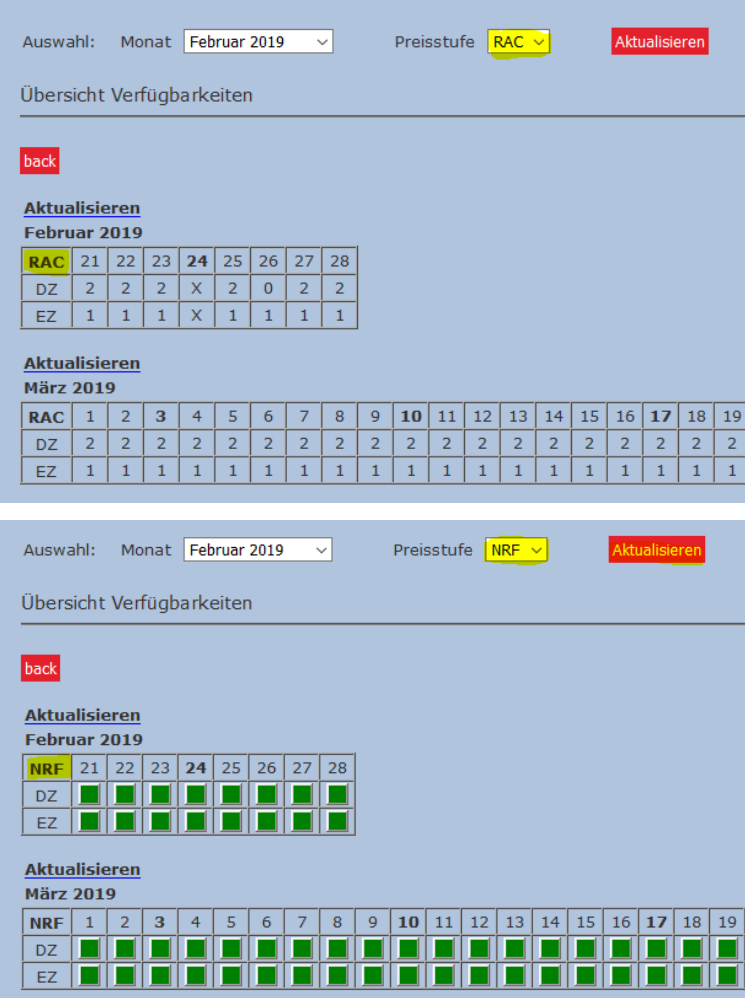

# STC unterscheidet **zwei Verfügbarkeitstypen**:

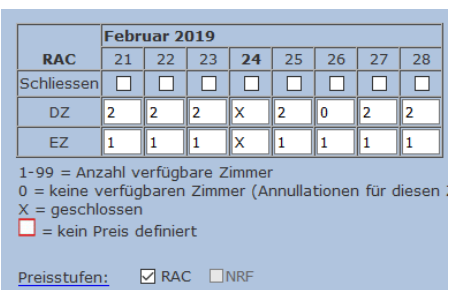

#### **Absolute Verfügbarkeiten:** eigenständiges Zimmerkontingent

**Freesale:** Zimmerkontingent an Tagesverfügbarkeiten gekoppelt

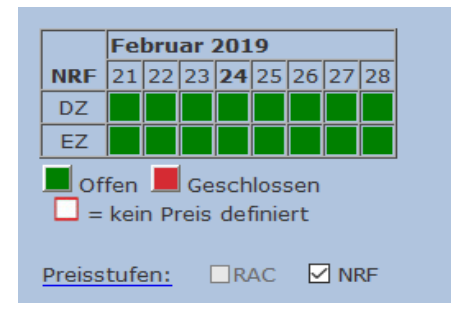

#### **Erklärung Freesale Einstellung:**

Zimmerkontingent der Preisstufe NRF ist abgeleitet von den Tagesverfügbarkeiten (Preisstufe RAC)

D.h. Solange Zimmer in der RAC-Preisstufe freigeschaltet sind, können Reservationen zur Tagesrate wie auch zum entsprechenden Promotionsangebot generiert werden.

Wollen Sie zu einem bestimmten Zeitraum nur mit der Tagesrate buchbar sein, aber nicht zu den Preiskonditionen des Promotionsangebotes, dann müssen Sie lediglich das entsprechende Zimmerkontingent der Promotionspreisstufe (in diesem Fall die Preisstufe NRF) schliessen.

# **3.2 Verfügbarkeiten einpflegen**

Sofern Sie Ihre Verkaufsdaten nicht mittels einem PMS- oder Channel Manager Anbieter an STC übermitteln, können Sie die Zimmerkontingente manuell anpassen:

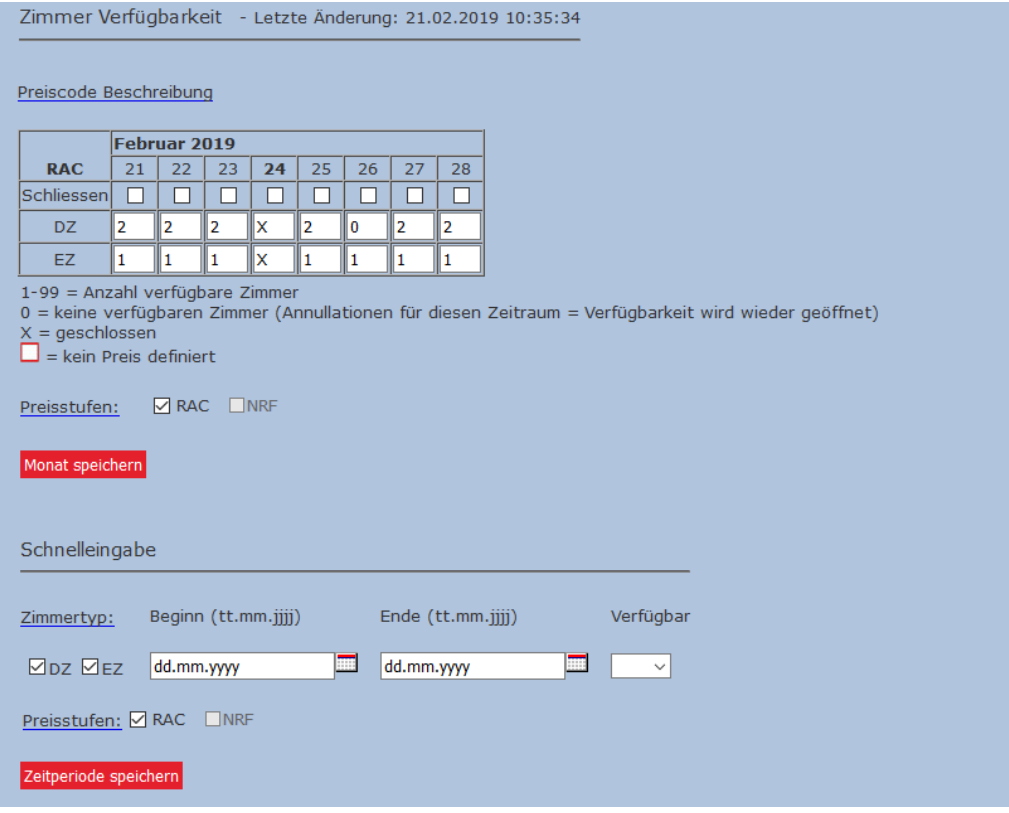

#### **Einzeln einpflegen:**

- Pro Datum Anzahl Kontingente eingeben
- 1-99 = Anzahl verfügbare Zimmer
- 0 = keine verfügbaren Zimmer
	- (Bei Annullationen für diesen Zeitraum = Kontingent wird wieder geöffnet!)
- X = gesperrt (Buchungen nicht möglich)
- mit "Monat speichern" bestätigen

#### **Schnelleingabe:**

- Auf Zimmertypen und Preisstufen achten.
- Es können mehrere Preisstufen auf einmal aktualisiert werden
- Eingabe mit "Zeitperiode speichern" bestätigen
- Angaben werden in Tabelle übernommen

#### **TIPP:**

Verfügbarkeiten wenn möglich immer ein Jahr im Voraus laden Alle Anpassungen / Änderungen speichern mit dem entsprechendem Speicher-Button

# **3.3 Verfügbarkeiten anpassen (NUR bei manueller Verwaltung)**

# **3.3.1 Manuell (einzelne Daten)**

# **Manuelle Schliessung bei Einstellung "Absoluten Verfügbarkeiten":**

In Tabelle neuen Wert eintragen und speichern . wenn komplett "schliessen" ->Haken setzen

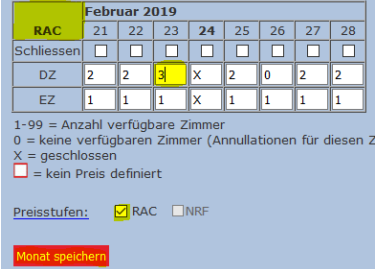

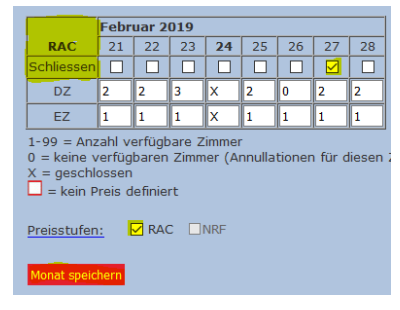

**WICHTIG** "Speichern" nicht vergessen!

# **Manuelle Schliessung bei Einstellung "Freesale":**

Mittels **Mausklick** auf die Zimmerkategorie des jeweiligen Tages

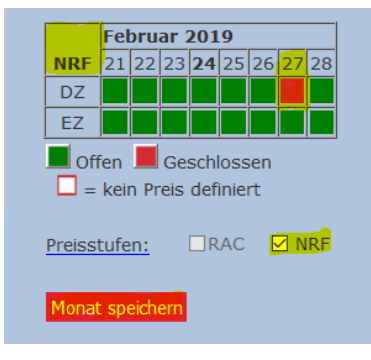

**WICHTIG** "Speichern" nicht vergessen!

# **3.3.2 Schnelleingabe**

Die Schnelleingabe erleichtert die Verwaltung der Zimmerkontingente über einen längeren Zeitraum, wie z.B. bei Sperrung der Kontingente über mehrere Tage aufgrund einer Messe:

#### bei Einstellung "Absolute Verfügbarkeiten":

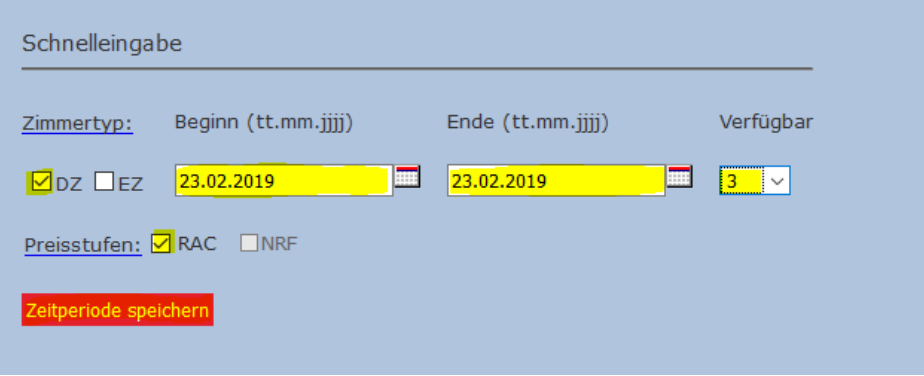

- Betroffene Zimmertypen angeben/anwählen
- Zeitspanne eingeben
- Zimmeranzahl auswählen ( X = sperren )
- Alle betroffenen Preisstufen anklicken

### **WICHTIG** "Speichern" nicht vergessen!

# **HINWEIS:**

Verfügbarkeiten = 0: bei Annullierung für dieses Datum springt das Kontingent wieder auf 1

Verfügbarkeiten = X: gesperrt (für Betriebsferien oder überbuchte Daten)

Wenn ein Tag definitiv ausgebucht ist, Zimmer in allen Preisstufen schliessen und mit "Zeitperiode speichern" bestätigen.

### bei Einstellung "Freesale":

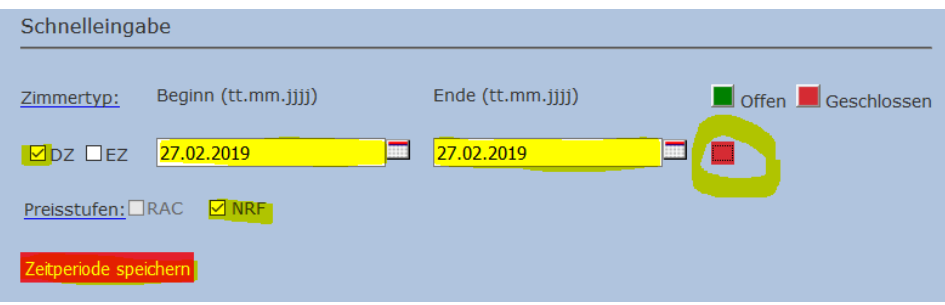

- Betroffene Zimmertypen angeben/anwählen
- Zeitspanne eingeben
- Zimmerverfügbarkeit auswählen rot=geschlossen grün=öffnen
- Alle betroffenen Preisstufen anklicken

#### **WICHTIG** "Speichern" nicht vergessen!

# **4 Zimmerpreise**

#### **4.1 Ansicht**

In der Grundmaske vom Menu "Verfügbarkeiten" erhalten Sie eine kurze Übersicht ob Zimmerpreise bereits erfasst bzw. übermittelt wurden.

Eine **rote Umrandung** bedeutet: es ist noch **kein Preis** erfasst.

Für die Preiserfassung oder Verifikation wählen Sie das Menu "Zimmerpreise".

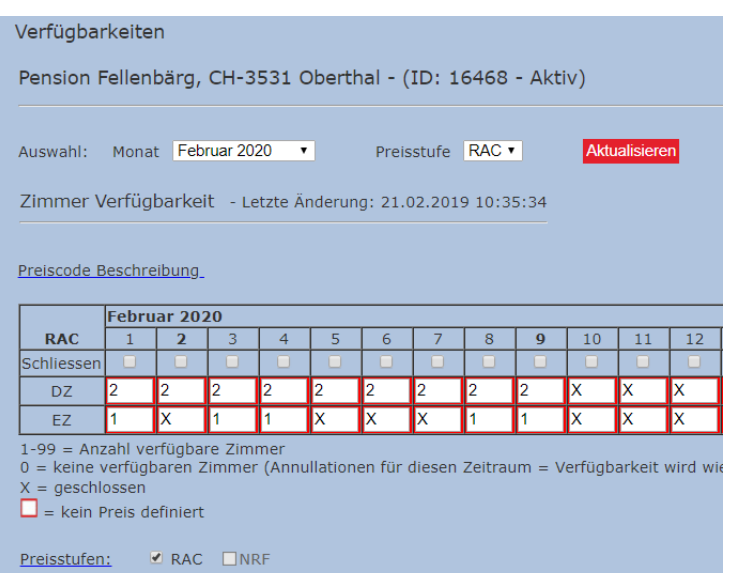

# **4.2 Zimmerpreise einpflegen (NUR bei manueller Verwaltung)**

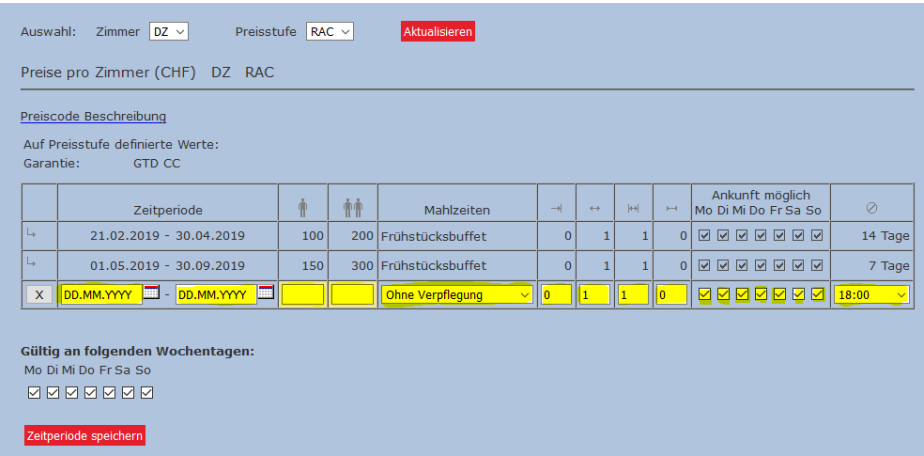

#### **Zeitperiode:**

**Erfassen:** Um eine neue Zeitperiode zu erfassen füllen Sie die letzte Zeile mit den weissen Feldern mit Ihren Angaben aus. Der letzte Tag einer Zeitperiode ist gleich die letzte Nacht (30.03.2019 – 03.04.2019: noch gültig in der Nacht vom 03.04.2019).

#### **Preise:**

Geben Sie hier die Preise für die entsprechende Anzahl Personen ein. Die Raten beziehen sich immer pro Zimmer und nicht pro Person, ausser bei den Zusatzpersonen:

zusätzliche erwachsene Person

 $\pm$   $\frac{1}{2}$  zusätzliches Kind (2 – 12 Jahre)

#### **Kinderbett (Babybett):**

Hier wird definiert wie viel ein Kinderbett kostet. (Baby 0 – 1.99 Jahre)

#### **HINWEIS:**

Jede Änderung abspeichern

Im Doppelzimmer oder Mehrbettzimmer muss immer auch der Einzelbelegungspreis erfasst sein.

(Preis Doppelzimmer zur Einzelbelegung oder gleicher Preis wie für 2 Personen).

### **Auflistung und Erläuterung der einzelnen Parameter:**

#### **1. Mahlzeiten:**

Geben Sie hier die Standardverpflegung ein:

Ohne Verpflegung Kontinentales Frühstück Frühstücksbuffet Halbpension Vollpension

#### **2. Vorausbuchungsfrist:**

Geben Sie hier ein, bis wie viele Tage vor Anreise eine Buchung möglich ist.

- 0: Buchungen am Anreisetag sind noch möglich
- 1: Buchungen möglich noch 1 Tag vor Anreise

#### **3. Blockaufenthalt:**

Definiert, wie ein Package gebucht werden kann. Machen Sie hier die gleichen Eingaben wie beim Mindestaufenthalt. (Blockaufenthalt 2: Das Angebot kann nur für 2, 4, 6 etc. Tage gebucht werden)

#### **4. Maximalaufenthalt:**

Mit dem Maximalaufenthalt kann man die Aufenthaltsmöglichkeit einschränken – ist jedoch nicht empfohlen.

#### **5. Ankunft möglich / gültig an folgenden Tagen**

Geben Sie hier an, an welchen Wochentagen die Gäste anreisen dürfen bzw. an welchen Tagen das Angebot gültig ist.

Nähere Informationen zur Erfassung von Midweek / Weekend Raten sowie Anreise nur an bestimmten Tagen möglich, erhalten Sie im Kapitel 4.3 und 4.4 konkret erklärt.

#### **6. Annullation:**

Hier wird definiert, bis wie viele Tage vor Anreise eine kostenlose Stornierung möglich ist. Es wird nur definiert, bis wann der Gast kostenlos stornieren kann. Allfällige Kosten, welche bei Stornierungen anfallen können werden nicht mitgeteilt, da dies von Hotel zu Hotel sehr unterschiedlich ist.

#### **7. Garantie:**

STC unterscheidet zwischen "GTD CC" und "PREPAYMENT", dh:

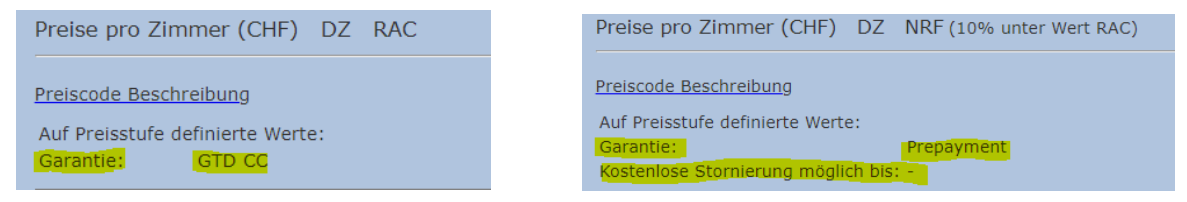

#### **GTD CC – Garantiert mittels Kreditkarte**

Eine kostenfreie Annullation ist möglich. Der Gast hinterlegt die Kreditkarte zur Garantie gegen Spätanreise. Die Zahlung erfolgt vor Ort durch den Gast

#### **PREPAYMENT – mittels Kreditkarte**

Keine kostenfreie Annullation ist möglich. Eine Anzahlung oder die komplette Vorauszahlung wird bei Buchungseingang fällig. Nach Buchungseingang kann die vom Gast hinterlegte Kreditkarte entsprechend belastet werden.

#### **4.3 Zimmerpreise anpassen (NUR bei manueller Verwaltung)**

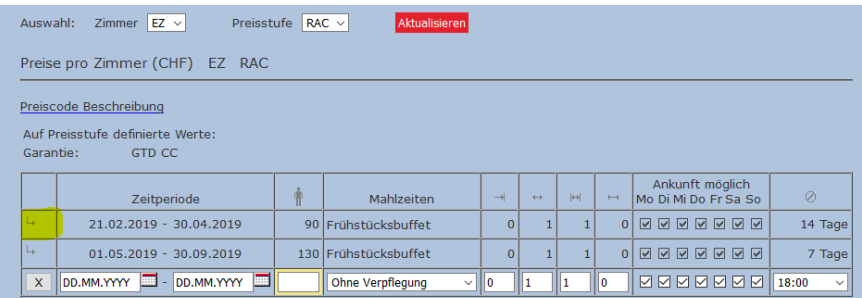

Auf Pfeil anklicken, damit die entsprechende Zeitperiode in die weisse Eingabe-Zeile übernommen wird. Dann kann z.B. das Datum oder der Zimmerpreis angepasst und mit "Zeitperiode speichern" die Anpassung bestätigt werden.

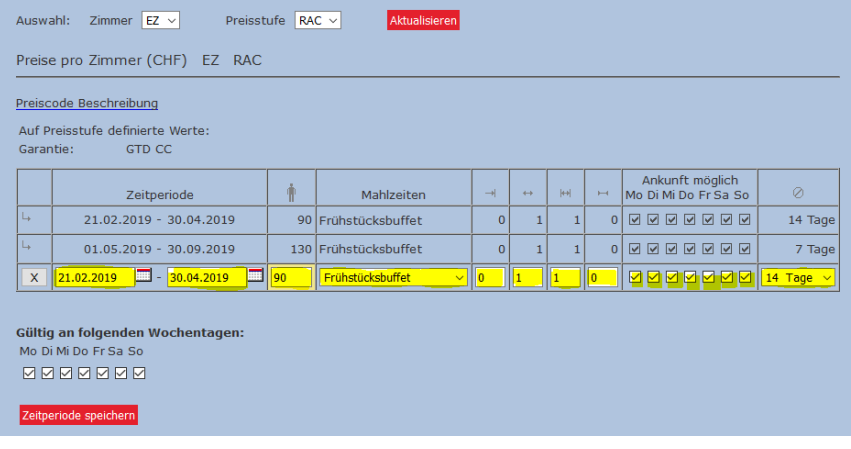

#### **ACHTUNG:**

Eine bestehende Preisperiode kann nicht verkürzt werden, indem man die neue kürzere Periode über die bestehende schreibt. Sie müssen dem System mitteilen, welche Zeitperiode nicht mehr benötigt wird und diese mit dem Preis 0 (=Null) überschreiben und speichern.

Falsch:

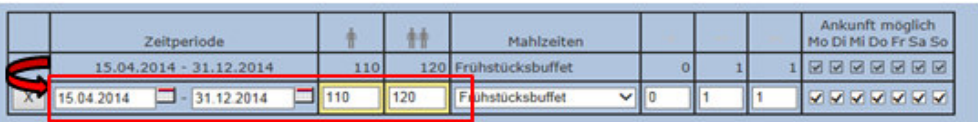

**Richtig:** 

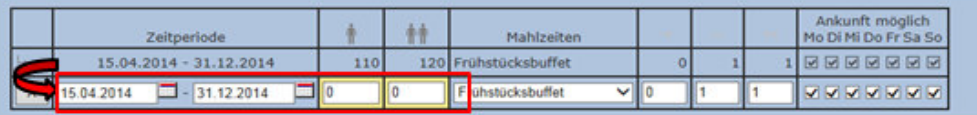

#### **4.4 Erfassung von Midweek / Weekend Raten**

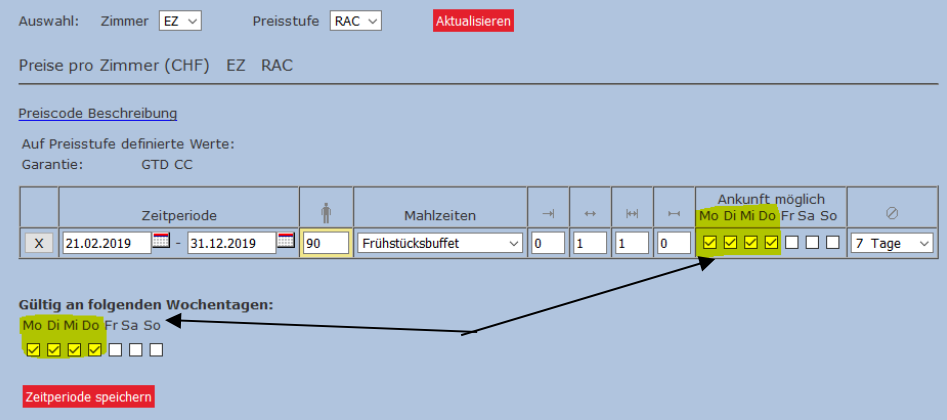

**WICHTIG:** Es müssen die Felder für die jeweiligen Tage an denen eine Anreise zu den Midweek Raten möglich ist aktiviert sein und zusätzlich ANALOG die Häkchen unter "Gültig an folgenden Wochentagen" gesetzt werden. Erst dann die Eingabe speichern.

Gleiches Prozedere für die Erfassung der Preiskonditionen der Weekend Raten.

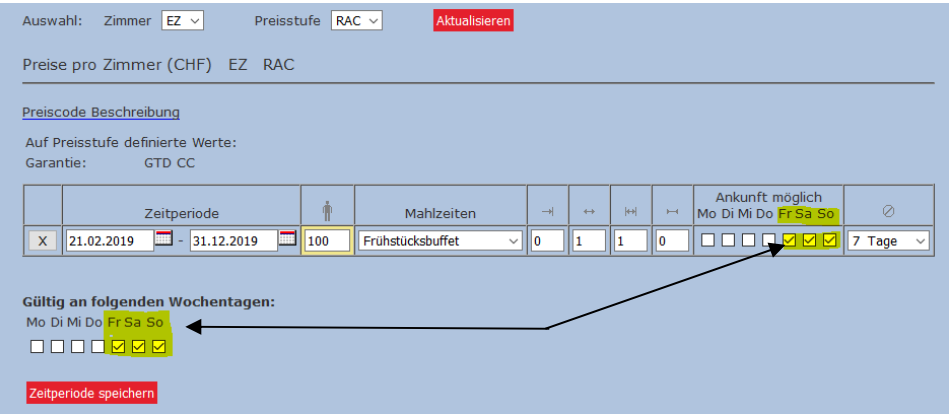

# **4.5 Erfassung der Raten mit Restriktionen in den Ankunftstagen**

Wenn aufgrund eines Wirtesonntag / Ruhetag an einem bestimmten Wochentag keine Anreise möglich ist, kann man diese Restriktion in der Preiserfassung wie folgt hinterlegen:

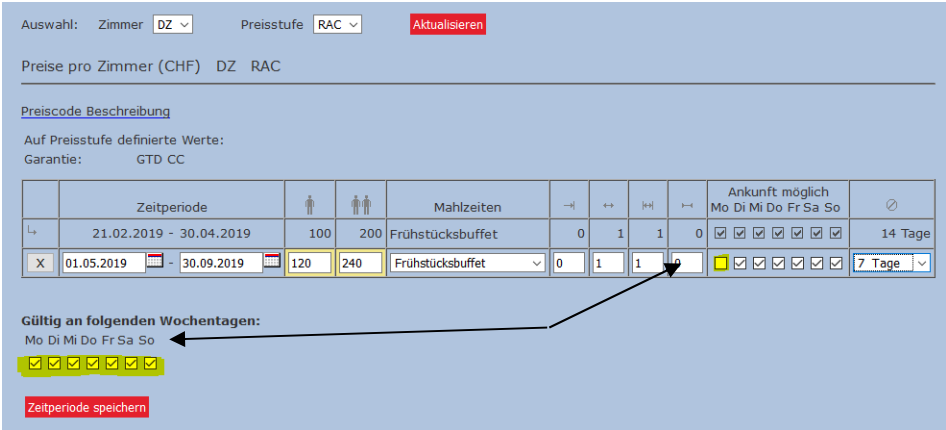

Im Gegensatz zu der Erfassung von Midweek/Weekend-Raten müssen hier die **Tage an denen eine Ankunft möglich** ist aktiviert sein und dafür **alle Häkchen unter "Gültig an folgenden Wochentagen"** gesetzt werden.

### **5 Zimmerleistungen / Ausstattung**

Im Menu "Zimmer" erhalten Sie die Möglichkeit den Zimmereintrag zu verifizieren bzw. zu ergänzen. Vor einer Anpassung / Änderung zuerst den Zimmertyp auswählen (EZ / DZ …)

#### **5.1 Zimmerbelegung / Zimmerausstattung**

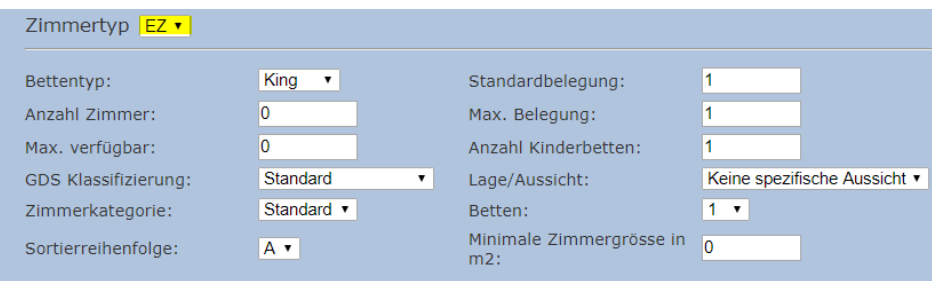

#### **Bettentyp:**

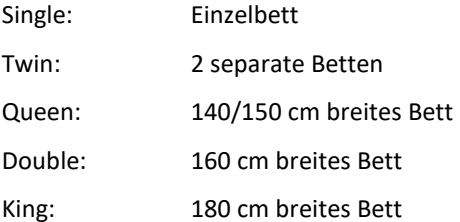

# **Standardbelegung:**

Anzahl Betten im Zimmer ohne Extrabetten

#### **Anzahl Zimmer:**

Wie viele sind von dieser Art im Hotel vorhanden (KEIN Einfluss auf Zimmerkontingente!)

# **Maximale Belegung / weitere Einstellungen**

Die maximale Belegung gibt Aufschluss wieviele Personen insgesamt im Zimmer übernachten können.

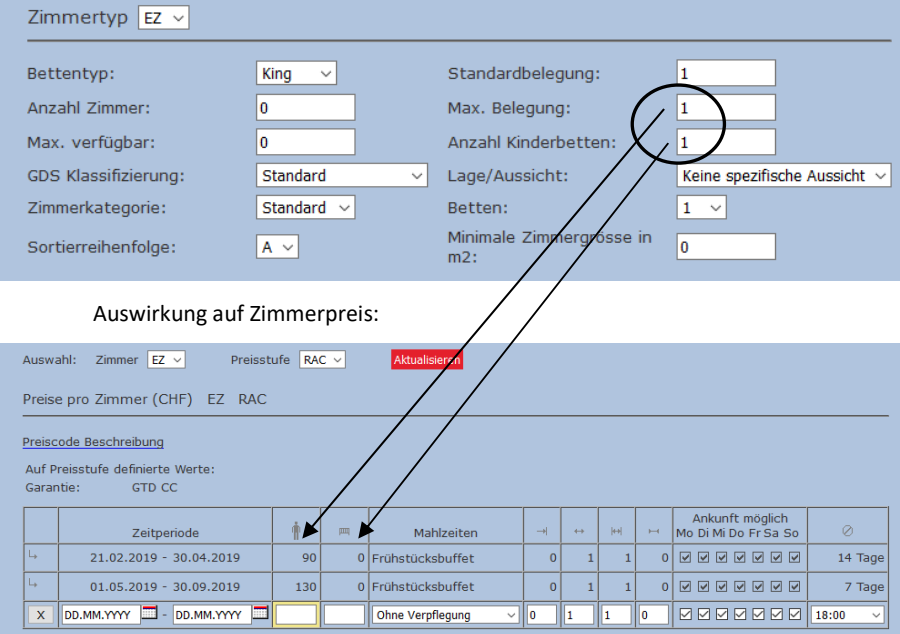

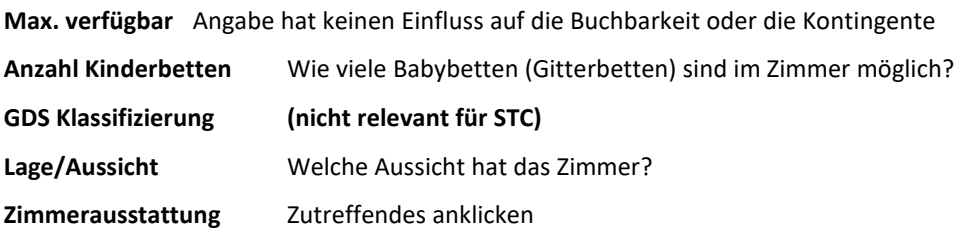

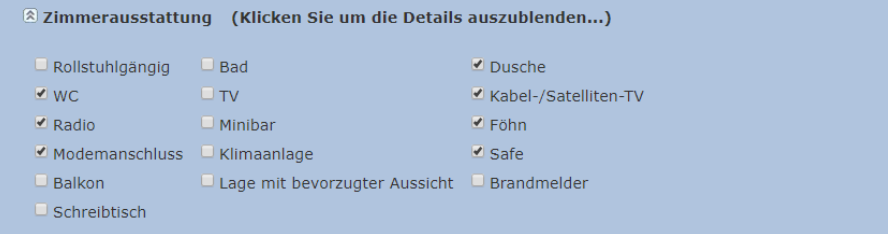

## **5.2 Zimmertexte**

#### **Zimmerbeschreibung**

Wir benötigen die ausführliche Zimmerbeschreibung mindestens in Deutsch und Englisch.

Das englische Textmaterial wird danach automatisiert mittels GoogleTranslater in die Fremdsprachen Spanisch/Niederländisch/Chinesisch und Russisch übersetzt.

Bei den Fremdsprachen Französisch und Italienisch kann jederzeit mittels dem "Translate"-Button die automatisierte Übersetzung aktiviert werden.

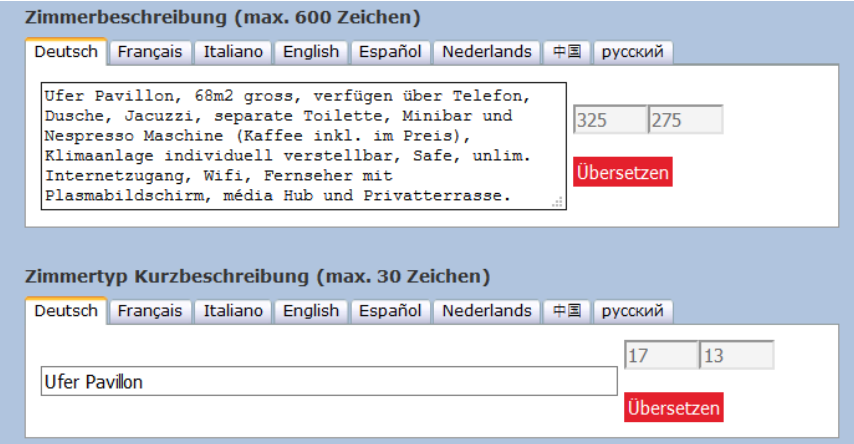

#### **Zimmertyp Kurzbeschreibung**

Für jeden Zimmertypen muss eine Kurzbeschreibung hinterlegt werden wie z.B. Doppelzimmer, Einzelzimmer. WICHTIG: keine Sonderzeichen oder Umlaute dabei verwenden

Die Zimmerkurzbeschreibung erscheint online (siehe Bsp. unten) – die Zimmerbeschreibung kann zusätzlich eingeblendet werden.

#### **HINWEIS:**

Jede Änderung abspeichern

Für alle Zimmerkategorien dasselbe Vorgehen

Wenn zusätzliche Zimmerkategorien freigeschaltet oder gelöscht werden sollen, teilen Sie es uns bitte schriftlich mit.

Der Zimmercode kann entweder aus einer Kombination von Buchstaben oder Zahlen bestimmt werden.

**Wichtig:** der **Zimmercode** darf **KEINE Sonderzeichen** enthalten – es kann zu Problemen bei der Verwaltung der Verkaufsdaten mittels Channel Manager führen.

### **5.3 Zimmerbilder**

In jedem Zimmereintrag können maximal 5 Zimmerbilder hinterlegt werden, wobei nur die erste Position nach aussen publiziert wird, dh. mit dem Zimmerpreis angezeigt wird.

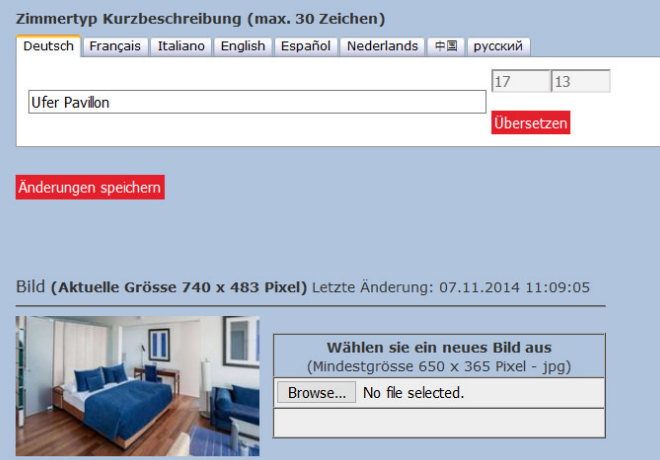

#### **Ufer Pavillon** 44

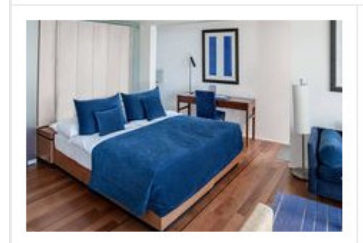

Bettentyp Twin noch 2 Zimmer verfügbar

Zimmerausstattung Klimaanlage, Radio, Balkon, Kabel-/Satellitenfernsehen, TV, Schreibtisch, Brandmelder, Föhn, Minibar, Safe, WC, Dusche,

#### Zimmer

Ufer Pavillon, 68m2 gross, verfügen über Telefon, Dusche, Jacuzzi, separate Toilette, Minibar und Nespresso Maschine (Kaffee inkl. im Preis), Klimaanlage individuell verstellbar, Safe, unlim. Internetzugang, Wifi, Fernseher mit Plasmabildschirm, média Hub und Privatterrasse.

CHF 410.00

für 1 Nacht Stornierung nicht mehr möglich  $\circledcirc$ 

#### **Standard Rate: Kostenlose Stornierung**

Ohne Verpflegung Stornierungen und Änderungen, welche fristgerecht gemäss den Stornierungsbedingungen des Hotels erfolgen, sind kostenlos. Bei verspäteten Stornierungen und Änderungen gelten die Bedingungen des Hotels.

-Details ausblenden

# Zimmerbilder können Sie wie folgt in der STC-Datenbank laden:

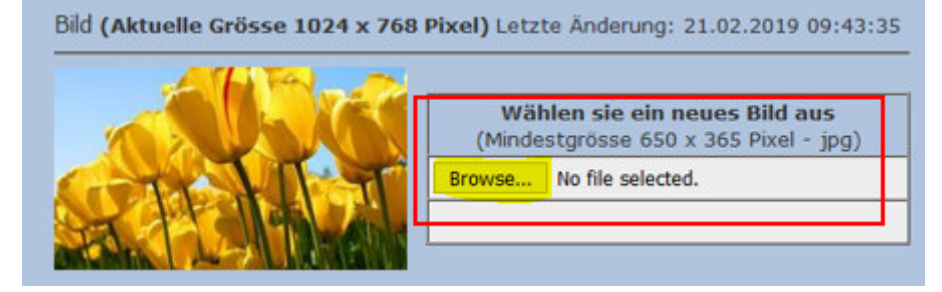

- Klicken Sie auf "Browser" bei der entsprechenden Bildposition
- Wählen Sie Ihre Bilddatei (JPG-Format zwingend) auf Ihrem Computer aus und
- bestätigen mittels "Download"

### **HINWEIS:**

Bilder müssen eine Mindestformatgrösse von 650x365 Pixel haben. Nur JPG-Format wird akzeptiert.

Um eine Bildposition zu ersetzen, wählen Sie die neue Bilddatei aus und bestätigen mit **Download**. Das neue Bild wird danach angezeigt.

Sollte dies nicht der Fall sein, dann klicken Sie auf die Funktionstaste "F5" damit der sogenannte "Cache" aktualisiert wird. Danach ist das Bild in der STC-Datenbank ersichtlich – nach dem nächsten Bildupdate wird es anschliessend auf allen STC Verkaufskanälen aktualisiert.

### **6 Content**

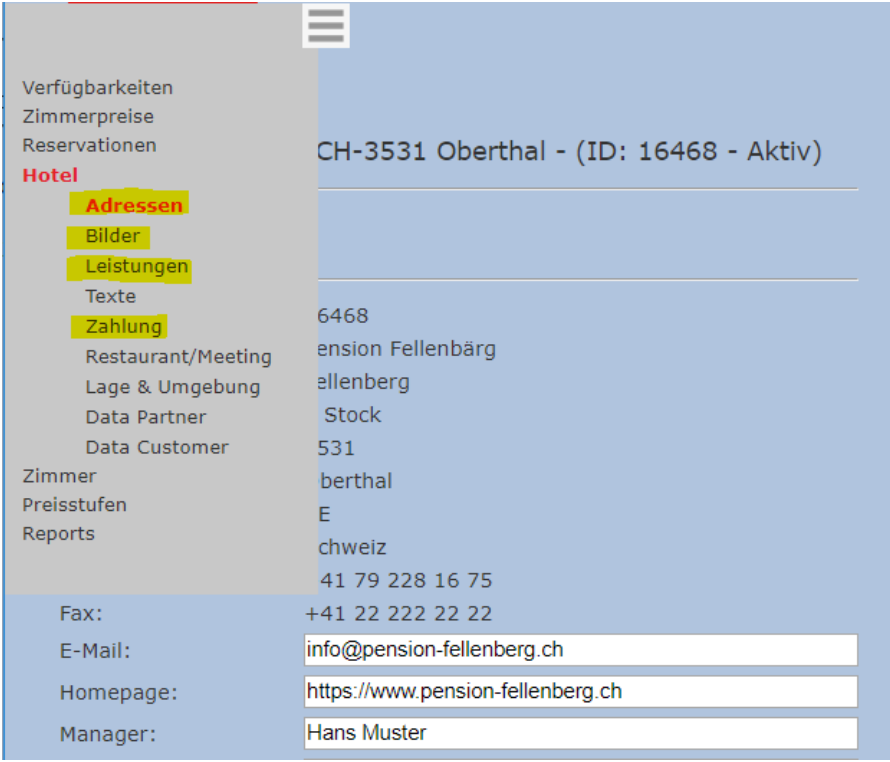

#### **6.1 Hotelname und Adresse**

Der Hotelname und die Adresse müssen in der Schweizer Hoteldatenbank https://portal.swisshoteldata.ch von HotellerieSuisse in der Rubrik "Adressangaben" aktualisiert werden.

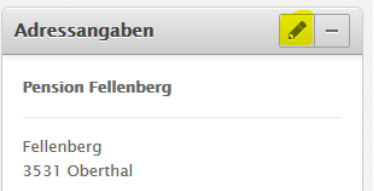

# **6.2 Hotelbilder**

and the state of the state of the

**COL** 

Aktuelle, ansprechende und aussagekräftige Bilder müssen in der Schweizer Hoteldatenbank https://portal.swisshoteldata.ch von HotellerieSuisse in der Rubrik "Bilder" aktualisiert werden.

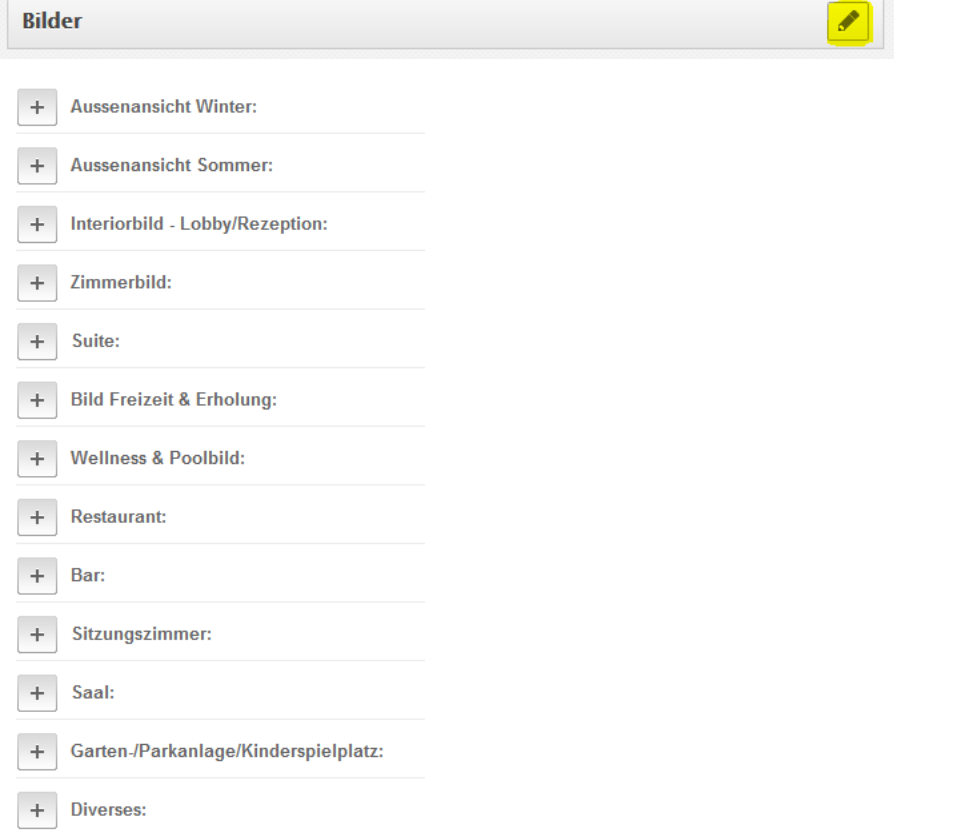

Jeweils ein Bild pro Titel wird uns mittels der bestehenden Schnittstelle in die STC Datenbank übermittelt. Es handelt sich dabei um das jeweilige Bild mit der Sortierreihenfolge 1.

Jederzeit haben Sie die Möglichkeit das Bildmaterial Ihrerseits in der STC-Datenbank zu verifizieren:

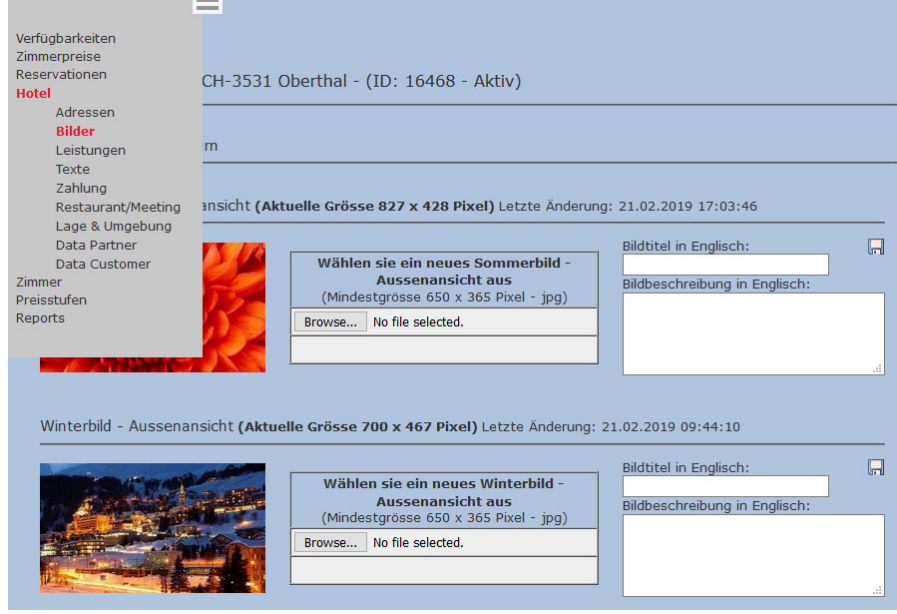

## **6.3 Hotel Leistungen**

Die unten gelb markierten Menüpunkte der Schweizer Hoteldatenbank https://portal.swisshoteldata.ch von HotellerieSuisse beliefern die STC-Datenbank mit den Informationen für die Rubrik "Leistungen".

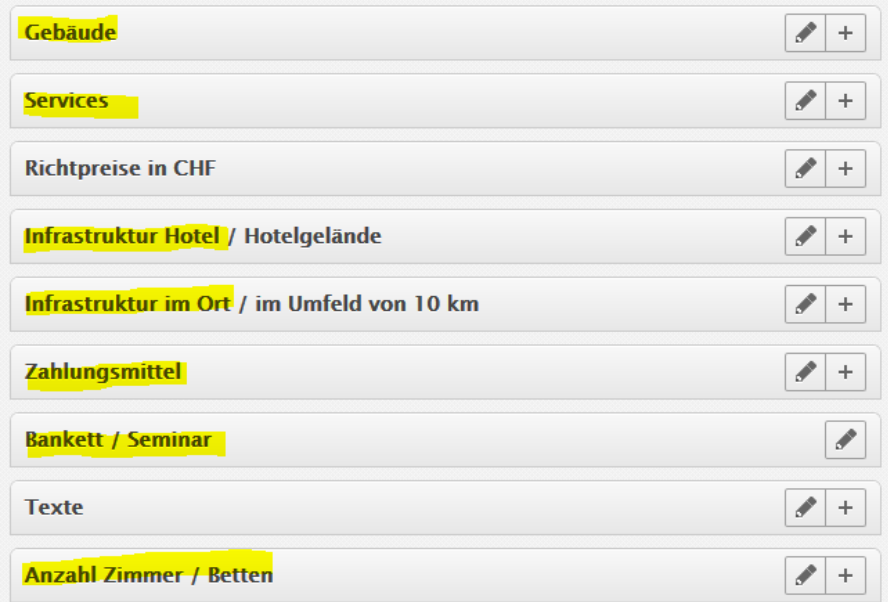

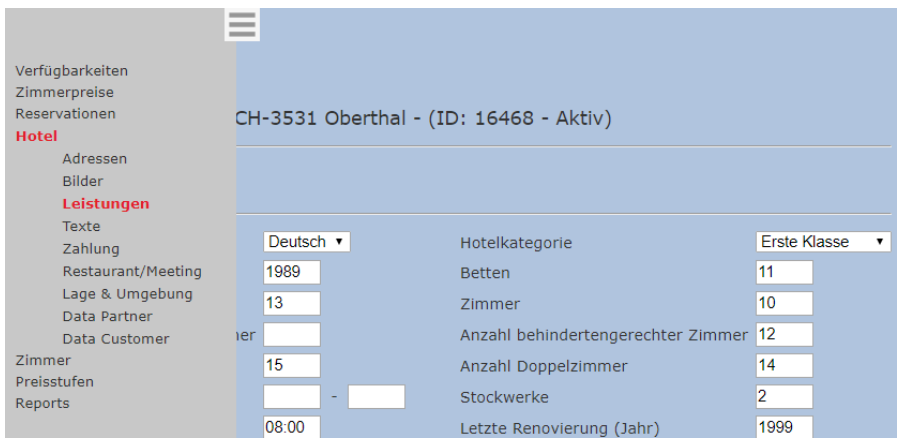

# **6.4 Hoteltexte (Hotelbeschreibung / Anfahrtsbeschreibung)**

Sprechen Sie den Gast in seiner Muttersprache mit attraktiven Texten an.

Wir benötigen das Textmaterial in der STC-Datenbank mindestens in Deutsch und Englisch. Die englischen Texte werden automatisiert mittels GoogleTranslater in die Fremdsprachen Spanisch / Niederländisch / Chinesisch und Russisch übersetzt.

Bei den Fremdsprachen Französisch und Italienisch kann jederzeit mittels dem "Translate"-Button die automatisierte Übersetzung aktiviert werden.

Für die Hotelbeschreibung wie auch die Hotelanfahrtsbeschreibung stehen Ihnen jeweils pro Sprache maximal 900 Zeichen zur Verfügung.

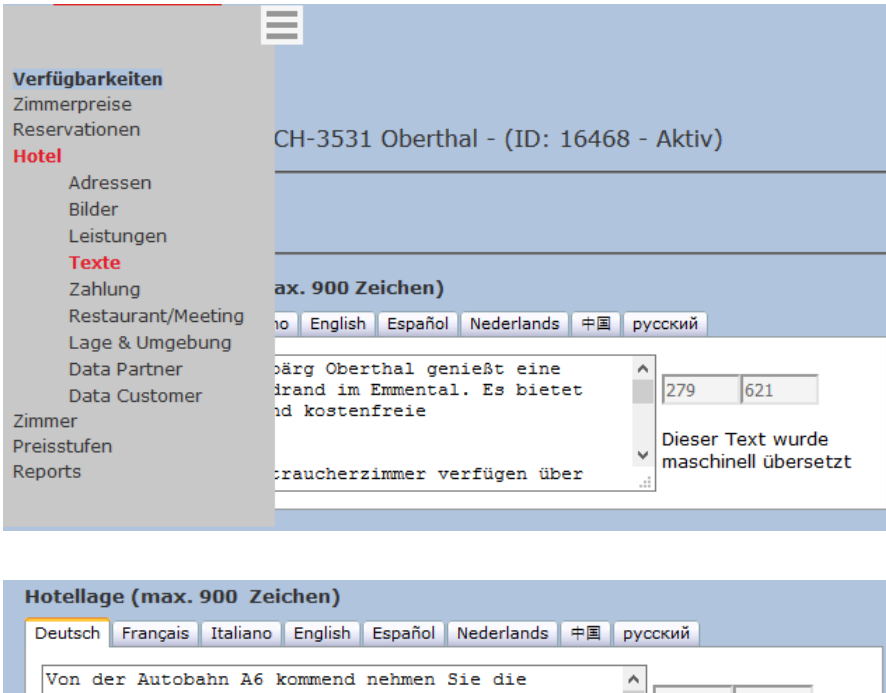

ausfahrt 14 - Rubigen, fahren dann in Richtung<br>Rubigen / Münsingen, fahren dann in Richtung<br>Rubigen / Münsingen, nehmen Sie am Kreisverkehr  $\begin{array}{|c|c|c|c|c|} \hline \quad & 572 & \quad 328 & \quad \hline \end{array}$ die erste Ausfahrt und am nächsten Kreisverkehr Dieser Text wurde die zweite Ausfahrt (Tägertschistrasse). Weiter  $\checkmark$ maschinell übersetzt nach Oberthal.

Änderungen speichern

# **6.5 Kurtaxe und akzeptierte Kreditkarten**

# **6.5.1 Zahlung: Kurtaxe / City Taxe**

Sie haben die Möglichkeit Ihre Zimmerpreise in- oder exklusive Kurtaxe / City Taxe anzubieten. Bei Änderungen des Ansatzes teilen Sie es uns bitte mittels E-Mail an contracting@stc.ch mit.

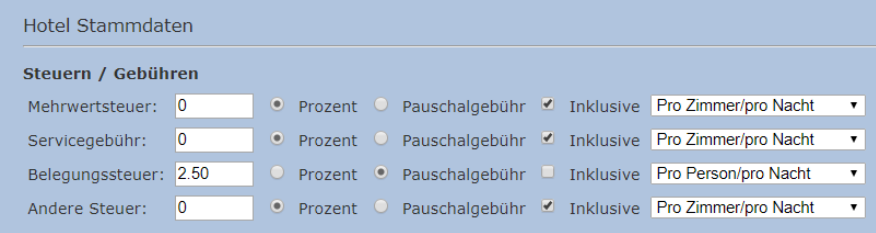

# **6.5.2 Zahlung: Akzeptierte Kreditkarten / Zahlungsmittel**

Die akzeptierten Zahlungsmittel müssen in der Schweizer Hoteldatenbank https://portal.swisshoteldata.ch von HotellerieSuisse in der Rubrik "Zahlungsmittel" aktualisiert werden.

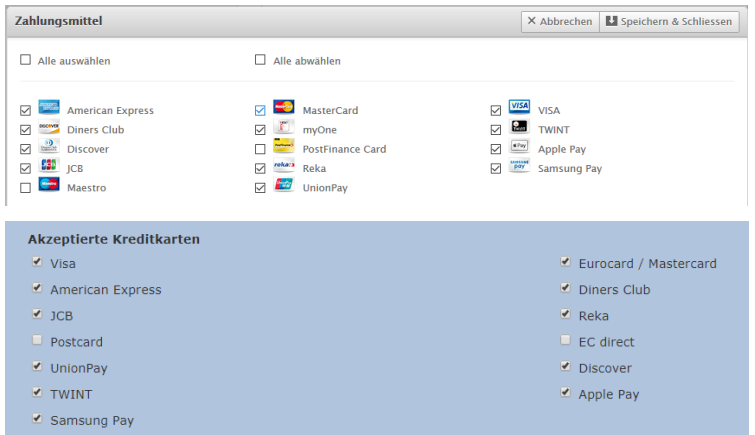

### **7 EU-Datenschutzverordnung (DSGVO) / Channel Manager Konfiguration**

Wie Sie sicherlich aus den Medien entnommen haben, tangiert die EU-Datenschutzgrundverordnung (EU-DSGVO) auch Schweizer Unternehmungen, die ihre Leistungen in der EU anbieten. Die DSGVO soll die Personendaten der EU-Bürger besser schützen und trat am 25. Mai 2018 in Kraft.

Auswirkungen hat diese neue Datenschutzverordnung auch auf Switzerland Travel Centre.

Mit der Übermittlung von Reservierungsbestätigungen werden Ihnen als Hotel und Ihren Partnern (Beispiel Channel Manager), DSGVO relevante Daten geschickt. Aus diesem Grund ist auch für Sie als Partner die Zustimmung der DSGVO zwingend notwendig.

Um der neuen Verordnung zustimmen zu können oder die Channel Manager Konfiguration Ihrem Channel Manager Anbieter freizugeben, **bitten wir Sie folgende Schritte vorzunehmen:** 

1. Rufen Sie in der Menüleiste die Option "Hotel" auf und wählen Sie den Menüpunkt "Data Partner"

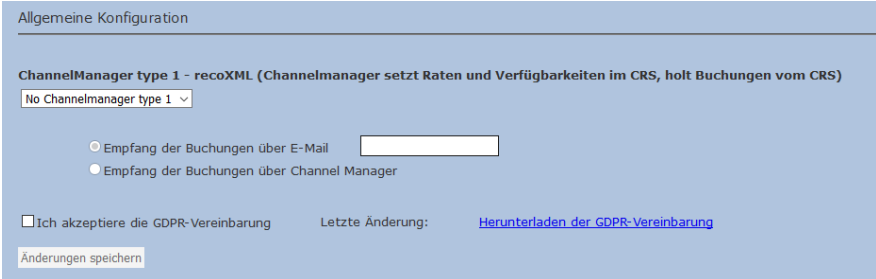

2. Bei **manueller Verwaltung** der Verkaufsdaten **belassen** Sie die **Einstellungen** wie sie sind.

**Bei Verwaltung** der Verkaufsdaten **mittels Channel Manager**, **wählen** Sie den Channel Manager **Anbieter/Benutzer aus** und **aktivieren den Empfang der Reservationen** mittels Channel Manager

- 3. Laden Sie die DSGVO (GDPR-Vereinbarung) herunter. Die Verordnung muss zwingend gelesen und die darin beschriebenen Pflichten befolgt werden
- 4. Für die **Zustimmung** muss die **Vereinbarung akzeptiert und anschliessend abgespeichert werden**.

#### **Wichtig für Sie zu wissen:**

- Die Seite darf nur von Ihnen als Hotel geändert werden. Die Zugangsdaten dürfen auf keinen Fall an Dritte oder Ihre Partner weitergegeben werden
- Die erfolgreiche Weiterführung der Dienste kann nur gewährleistet werden, wenn der Verordnung zugestimmt wird

 Wird die Verordnung nicht akzeptiert, können sämtliche Kundendaten nicht mehr via Channel Manager Schnittstelle übermittelt werden. Bis die Vereinbarung akzeptiert wird, werden Ihnen somit die Buchungsbestätigungen automatisch per E-Mail zugestellt.

# **8 Mehrwert schaffen**

Verschaffen Sie sich Ratenparität und Angebotsparität indem Sie ebenfalls Frühbucher- oder Non Refundable Raten über uns aufschalten lassen.

Jederzeit können zusätzliche Preisstufen in der STC-Datenbank aufgeschaltet werden. Man hat die Möglichkeit diese Raten mittels Channel Manager zu verwalten oder mittels einem Auf-/Abschlag in CHF oder %-Satz von der Tagesrate abzuleiten. Die gleiche Möglichkeit besteht in der Verwaltung der Zimmerkontingente.

#### **Beispiele:**

#### **Non Refundable Rate:**

Für Buchungen bis 21 Tage im Voraus gewähren Sie einen Rabatt von 10%. Die Buchungen sind nicht annullierbar und rückerstattbar. Bei Buchungseingang wird die Kreditkarte direkt belastet.

#### **Halbpensions-Rate**

Der Aufpreis für das Arrangement inklusive Halbpension beträgt CHF 45.00 pro Person und Nacht.

#### **Stay 3 – Pay 2:**

Der Kunde hat die Möglichkeit 3 Nächte zu buchen zum Preis von 2 Nächten.

#### **Package**

Stellen Sie ein Package zusammen, welches verschiedene Leistungen und somit einen Mehrwert enthält. Zum Beispiel: Wellness-Leistungen zu einem vergünstigten Preis, ein Früchtekorb auf dem Zimmer oder ähnliches.

Wenn Interesse besteht, geben Sie uns bitte Ihre Preiskonditionen und Rahmenbedingungen per E-Mail an contracting@stc.ch bekannt. Danach werden wir die zusätzlichen Preisstufen für Sie einrichten bzw. freischalten.

### **Prüfen Sie Ihren Online-Auftritt selbst und versetzen Sie sich in die Lage des Gastes:**

https://www.swisshotels.com/